## **Downloading your headcount**

Go to<https://www.newcastlesupportdirectory.org.uk/>and login

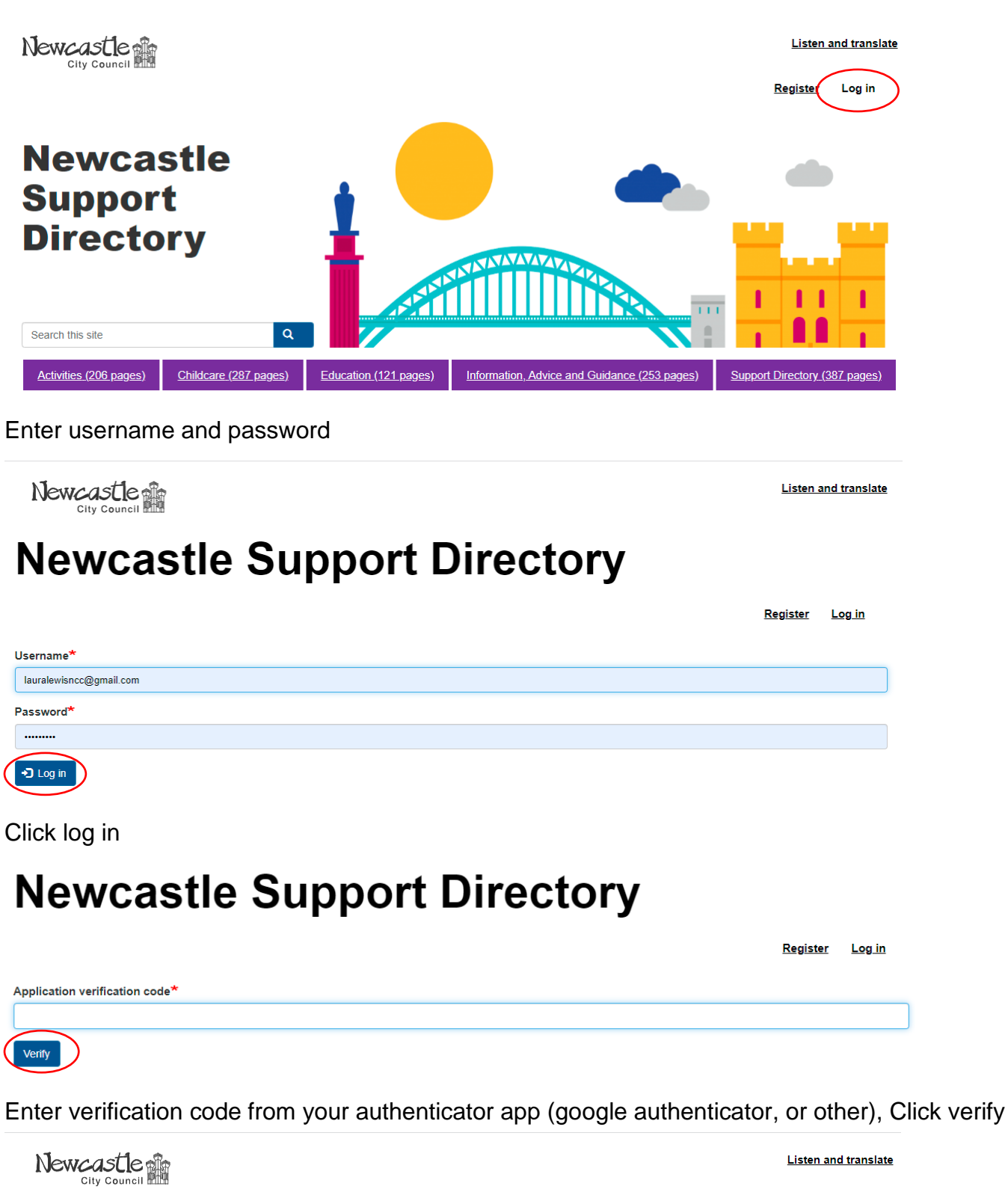

## **Newcastle Support Directory**

**My account** Register Log out View Edit **Security** 1 month 1 week **Your Content** Edit your The Early Years Team content

Under Your Content, click edit your (name of setting) content – if you have more than one setting you will have a list.

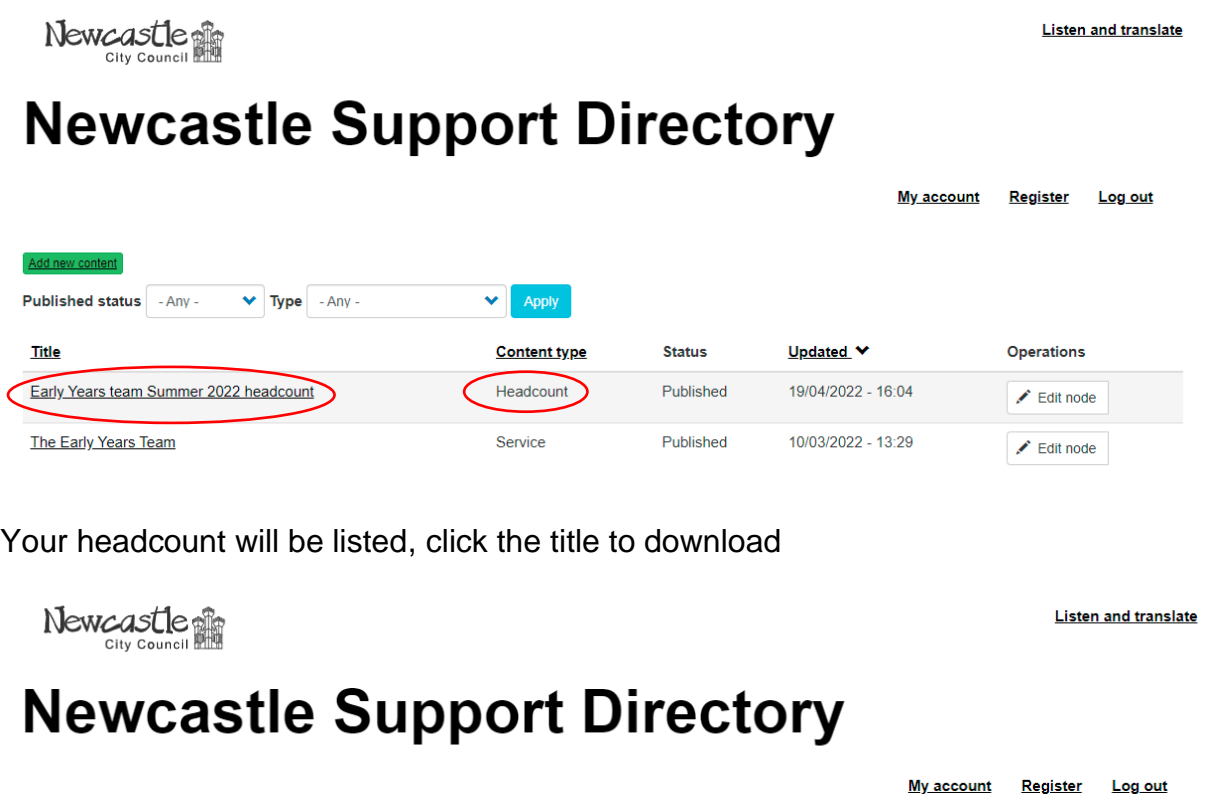

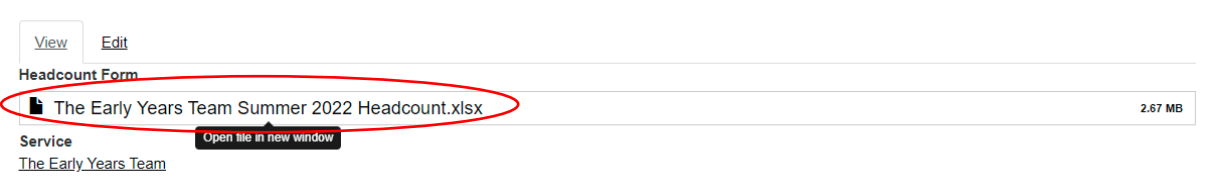

Click on the headcount to download, open it (bottom left of your screen on a PC, or from downloads)

Save the file – change the title as you save, for example add the date.

Edit accordingly, save again

Log in (see above)

Newcastle

**Listen and translate** 

**My account** 

## **Newcastle Support Directory**

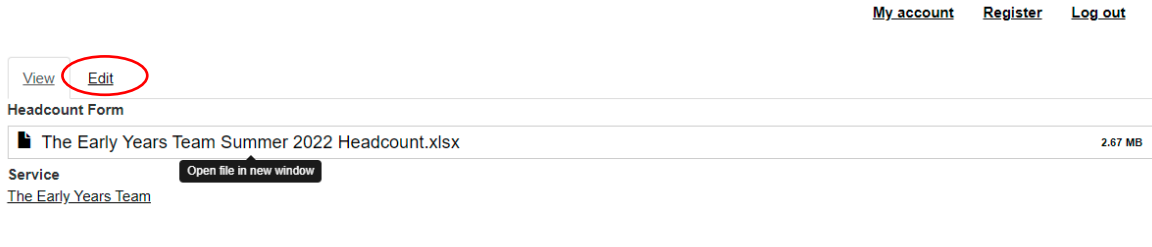

From this screen click on edit

Remove the old file (the one we sent you)

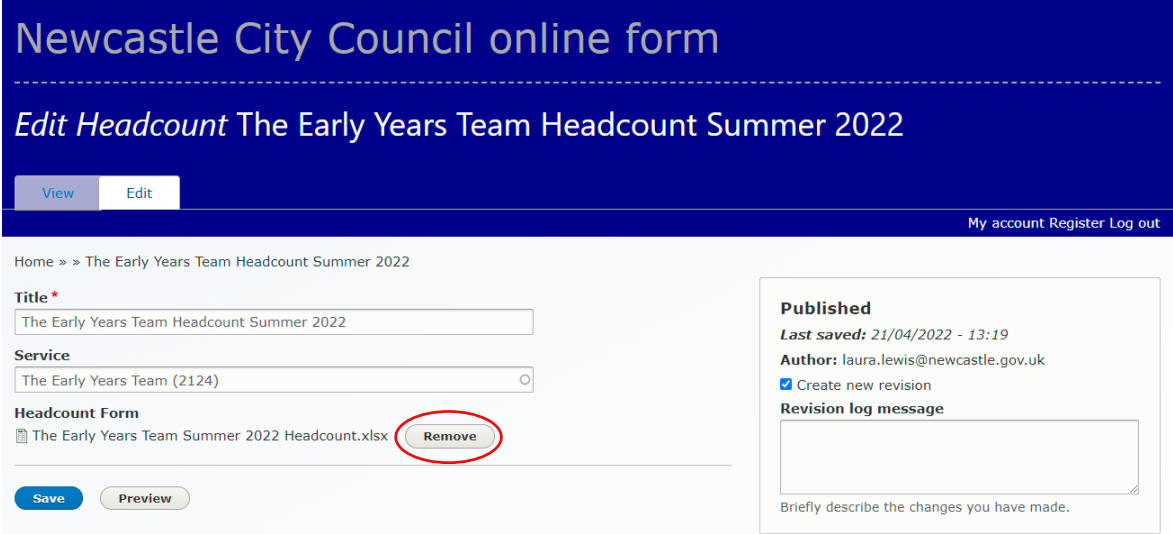

## Choose your file and open, then save!

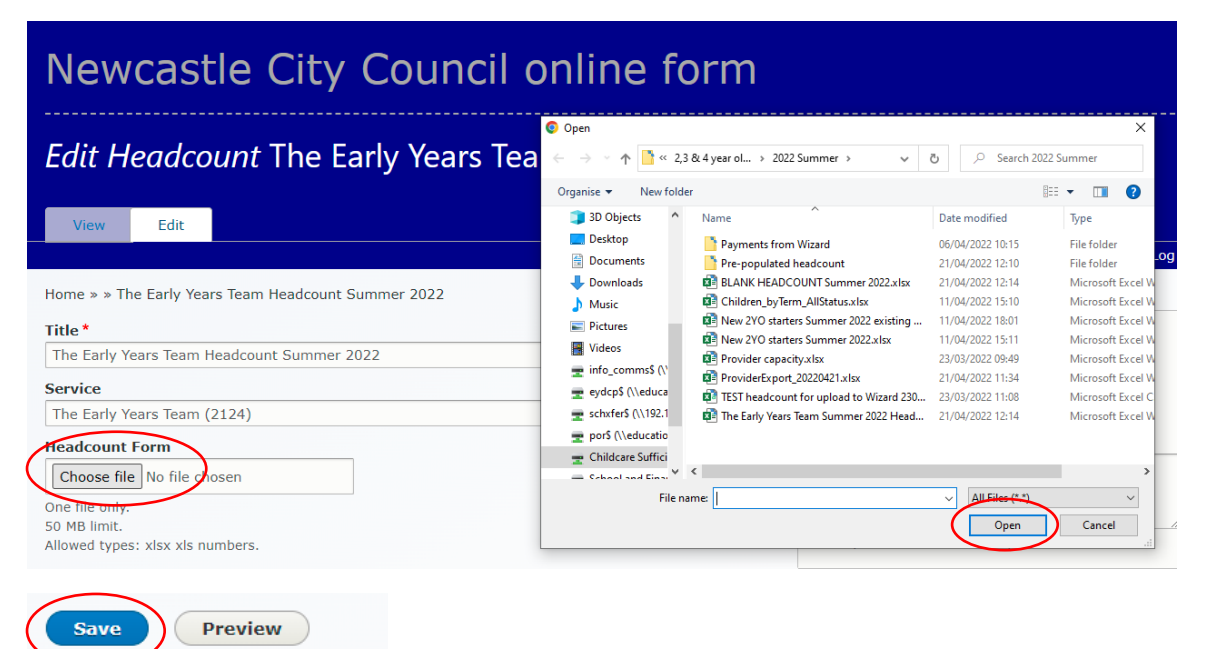

To check you have uploaded correctly, log out and back in and check the title of the document and that it is your latest version.